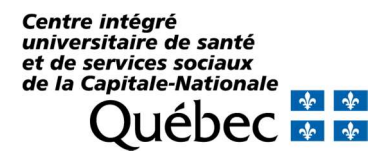

Pas à pas pour se connecter à SIED Bulletin de décès

1. À l'intérieur du réseau,

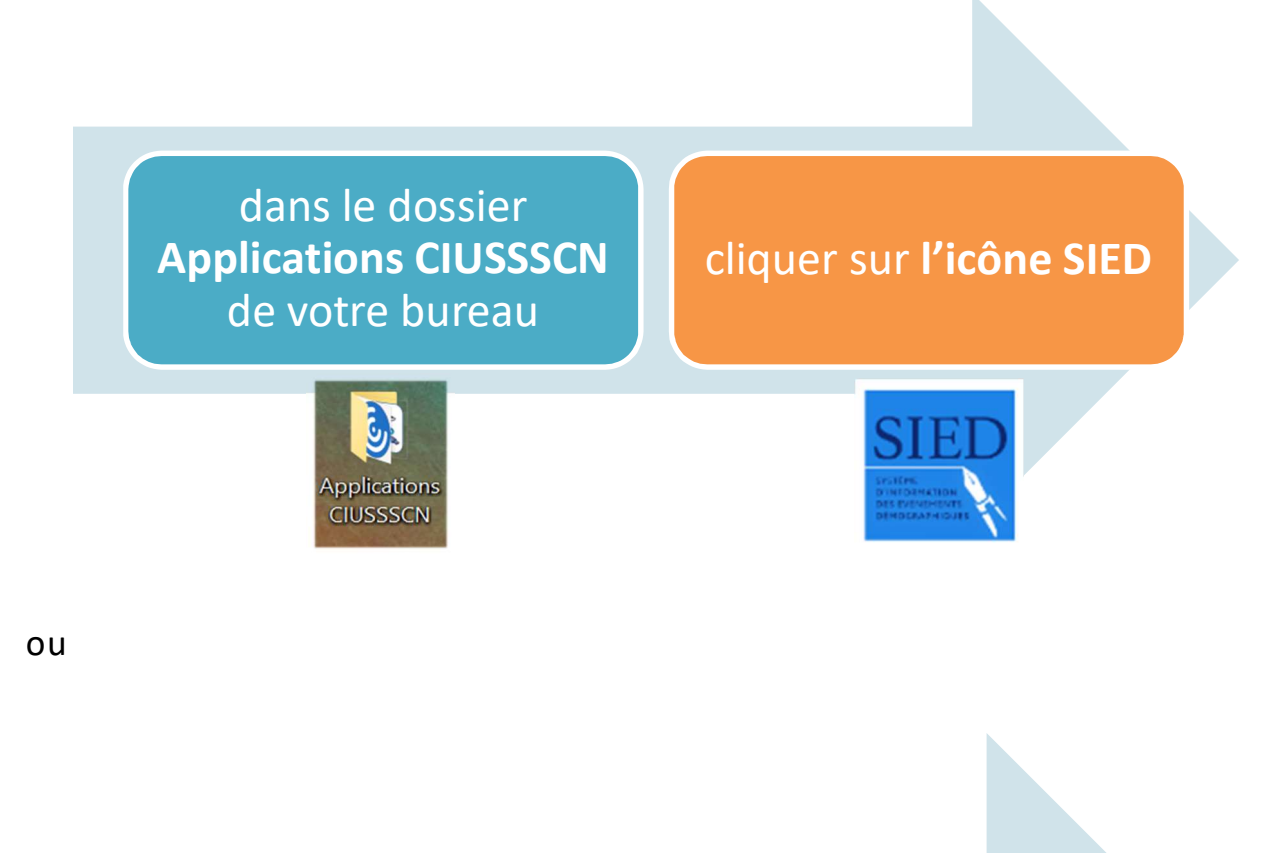

par Citrix CIUSSSCN cliquer sur l'icône SIED

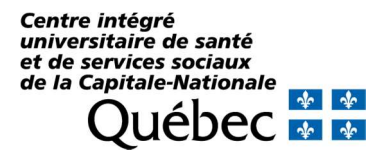

## Pas à pas pour se connecter à SIED Bulletin de décès

2. À l'extérieur du CIUSSS, se connecter par le l'adresse : https://sied.msss.gouv.qc.ca/

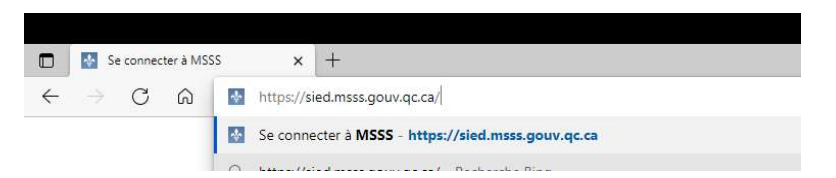

Veuillez noter que si vous accédez à l'application en dehors du réseau sociosanitaire avec cette adresse, un **code** à usage unique envoyé par SMS vous sera demandé pour vous authentifier.

3. Au moment de vous connecter **UTILISER UNIQUEMENT** la connexion avec un COMPTE OUTLOOK DU SSSS, à la fin de la liste. Ne pas utiliser SécurSanté.

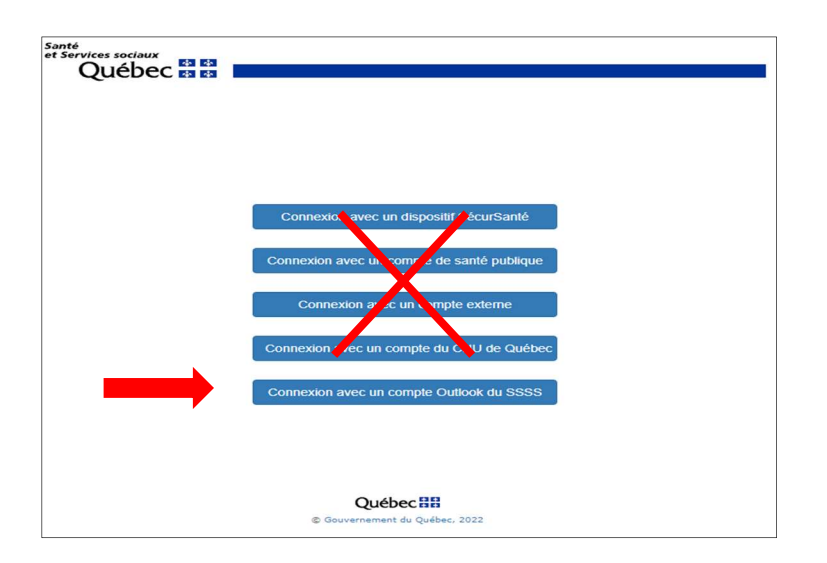

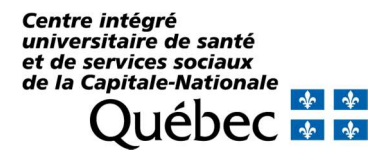

Pas à pas pour se connecter à SIED Bulletin de décès

4. Indiquer la connexion avec le **compte Outlook du SSSS** dont vous disposez :

- Pour les médecins, choisir une adresse @ .med@ssss.gouv.qc.ca
- Pour les autres utilisateurs, choisir une adresse @ .ssss.gouv.qc.ca

La première fois, après la création du compte, vous devez confirmer votre adresse courriel et mot de passe puis vous connecter.

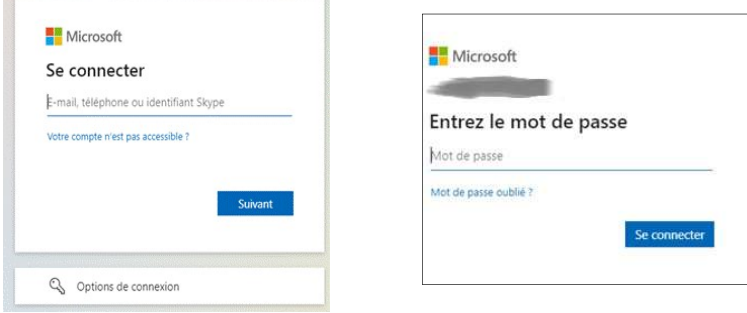

Pour ne plus saisir ces informations, cochez la case Ne plus afficher ce message et Oui.

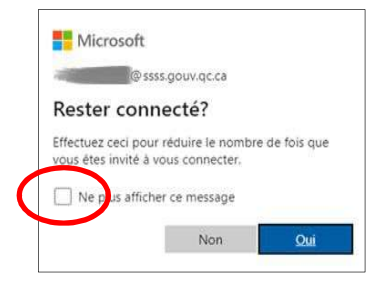